### **Table of Contents**

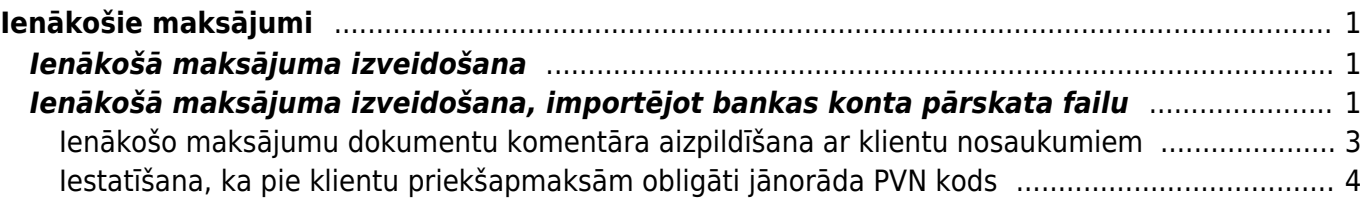

# <span id="page-2-0"></span>**Ienākošie maksājumi**

Ienākošajos maksājumos reģistrē no klientiem saņemtos maksājumus, kuri veikti rēķinu un klientu pasūtījumu apmaksai, priekšapmaksas maksājumus, naudas atgriešanu klientiem.

 Lai nerastos nesakritības starp virsgrāmatu un klientu bilancēm, atskaitēm par klientu maksājumiem un debitoru dokumentu bilancēm, ar debitoriem saistītie maksājumi ir jāreģistrē ienākošo maksājumu dokumentos.

Nekādā gadījumā par maksājumiem manuāli nav jāveido grāmatojumi un nav jāveic izmaiņas iegrāmatotu maksājumu grāmatojumos.

## <span id="page-2-1"></span>**Ienākošā maksājuma izveidošana**

Visbiežāk izmantotie veidi ienākošā maksājuma izveidošanai ir:

- [Bankas konta pārskata par ienākošajiem maksājumiem importēšana dokumentā Ienākošie](#page--1-0) [maksājumi.](#page--1-0)
- [Bankas konta pārskata importēšana dokumentā Bankas imports, no bankas konta pārskata datiem](https://wiki.directo.ee/lv/fin_valjavote) [izveidojot dažāda veida dokumentus, ieskaitot ienākošos maksājumus.](https://wiki.directo.ee/lv/fin_valjavote)

### <span id="page-2-2"></span>**Ienākošā maksājuma izveidošana, importējot bankas konta pārskata failu**

Lai izveidotu ienākošā maksājuma dokumentu, importējot bankas konta pārskata failu:

1) No internetbankas jālejupielādē datorā bankas konta pārskats par ienākošajiem maksājumiem, no kura sistēmā jāizveido maksājuma dokuments.

2) No galvenās izvēlnes jādodas uz kolonnu PĀRDOŠANA → DOKUMENTI → Ienākošie maksājumi

Pēc tam jānospiež poga Pievienot jaunu.

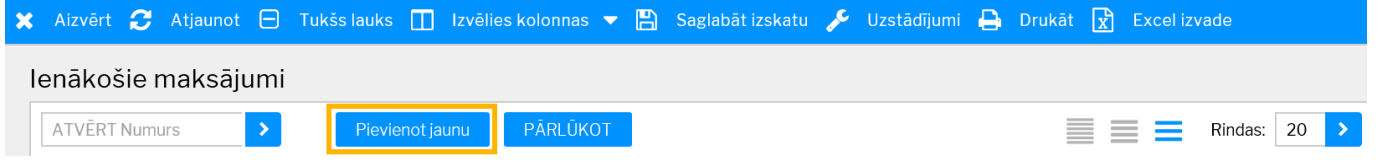

3) Tad tiks atvērts ienākošā maksājuma dokuments. Tā galvenē jāaizpilda lauki:

- **Numurs** jānorāda intervāls, no kura dokumentam jāpiešķir numurs.
- **Datums** maksājumu veikšanas datums.

• **Maks.veids** - jānorāda maksājuma veids, kurš atbilst uzņēmuma bankas kontam, no kura tika iegūts bankas konta pārskats, kurš tiks importēts "Directo".

• Laukā **Komentārs** var norādīt ar šo dokumentu saistītu komentāru. Pēc dokumenta iegrāmatošanas tas kļūs arī par grāmatojuma aprakstu.

 Ien. maks. dokumentu komentāri var tikt automātiski aizpildīti ar dokumentā norādīto klientu nosaukumiem. Apraksts, kā to iestatīt, ir pieejams [šeit.](#page-4-1)

4) Jānospiež poga Saglabāt.

5) Jānospiež poga IMPORTĒT SEPA EST vai IMPORTĒT FIDAVISTA.

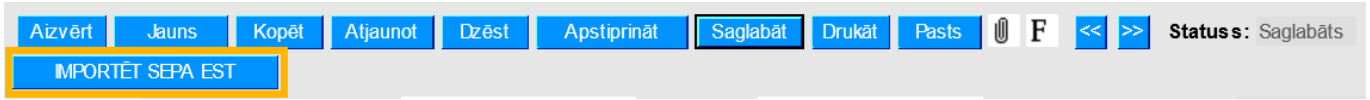

6) Jānospiež poga Browse… un no datora jāizvēlas importējamais fails.

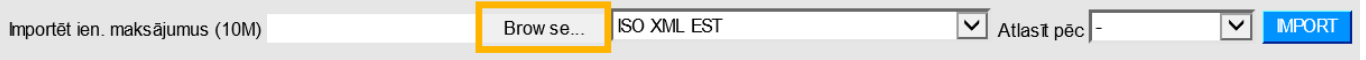

7) Pēc tam jānorāda, kāda formāta bankas konta pārskata fails tiks importēts, un jānospiež poga IMPORT. Piemērā tiks importēts ISO XML formāta fails.

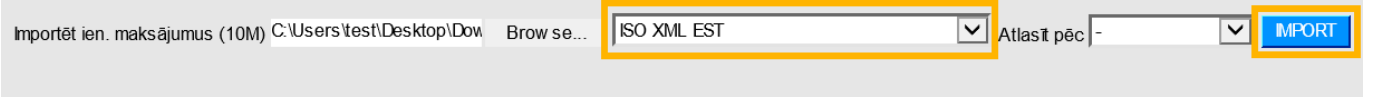

8) Tad tiks parādīts saraksts ar bankas konta pārskatā esošajiem maksājumiem. Lai aizpildītu maksājuma dokumentu ar konta pārskatā esošajiem maksājumiem, jānospiež poga IEKOPĒT.

9) Pēc tam jāpārbauda, vai maksājuma rindas ir aizpildītas pareizi:

- **Klients** klients, no kura saņemts maksājums.
- **Bankas val.** maksājuma valūta.
- **Kurss K** maksājuma valūtas kurss pret eiro.
- **Bankas summa** maksājuma summa valūtā, kurā veikts maksājums.
- Ja maksājums ir veikts rēkina apmaksai, tad laukā **Rēķins** jābūt norādītam rēķina numuram.

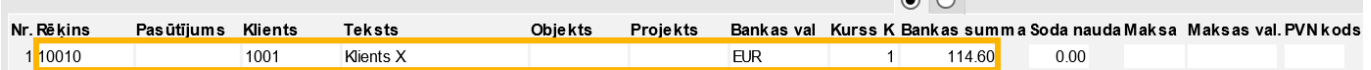

• Ja maksājums veikts klienta pasūtījuma apmaksai, tad laukā **Pasūtījums** jābūt norādītam klienta pasūtījuma numuram. Ja šim avansam jāpiemēro PVN, tad laukā **PVN kods** jānorāda PVN kods.

• Ja maksājums ir priekšapmaksa, kas nav jāpiesaista klienta pasūtījumam, tad lauciņā **Klients** jānorāda klienta kods. Ja avansam ir jāpiemēro PVN, tad laukā **PVN kods** jānorāda PVN kods.

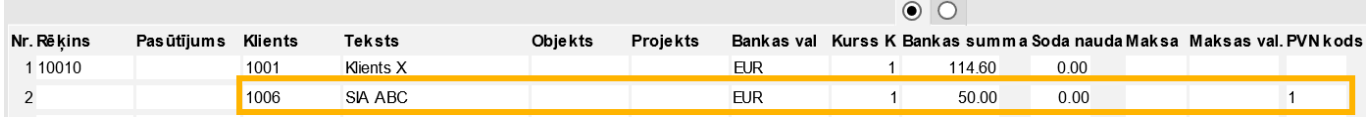

 Lai tiktu iegrāmatots avansa PVN, PVN koda kartītē ir jābūt aizpildītiem laukiem **Pārd. PVN priekšapmaksas starpkonts** un **Pārd. PVN priekšapmaksas konts**. Par šo PVN kartītes lauku nozīmi var izlasīt [šeit.](https://wiki.directo.ee/lv/finanses#pvn_koda_kartites_aizpildisana)

[Ja nepieciešams, var iestatīt, ka PVN kods pie avansiem ir jānorāda obligāti.](#page-5-1)

Citi lauki jāaizpilda atkarībā no nepieciešamības:

• Maksājuma rindās, kolonnā **Datums** jānorāda maksājuma datums tad, ja tas atšķiras no datuma, kurš ir galvenes laukā **Datums**. Uz rindām, kurās datums nav norādīts, kā maksājuma datums tiks piemērots galvenē norādītais datums.

• Ja viss ienākošais maksājums ir saistīts ar kādu objektu, tad galvenes laukā **Objekts** jānorāda objekta kods. Savukārt, ja konkrētas dokumenta rindas ir saistītas ar kādu objektu, tad konkrētajās rindās lauciņā **Objekts** ir jānorāda objekta kods.

• Ja viss ienākošais maksājums attiecas uz kādu projektu, tad galvenes laukā **Projekts** jānorāda projekta kods. Savukārt, ja nevis viss maksājums, bet gan konkrētas maksājuma rindas attiecas uz kādu projektu, tad konkrētajās rindās laukā **Projekts** jānorāda projekta kods.

10) Lai saglabātu maksājuma dokumentu, tajā jānospiež poga Saglabāt. Savukārt, lai iegrāmatotu dokumentu, tajā jānospiež poga Apstiprināt un pēc tam – Saglabāt.

#### <span id="page-4-1"></span><span id="page-4-0"></span>**Ienākošo maksājumu dokumentu komentāra aizpildīšana ar klientu nosaukumiem**

[Ienākošā maksājuma komentārs var automātiski tikt aizpildīts ar dokumentā norādīto klientu](https://wiki.directo.ee/_media/lv/ien_maks_komentars_uzstadijums.png) [nosaukumiem. Lai to iestatītu:](https://wiki.directo.ee/_media/lv/ien_maks_komentars_uzstadijums.png)

1) No galvenās izvēlnes jādodas uz kolonnu PĀRDOŠANA → DOKUMENTI → Ienākošie maksājumi → jāatver jebkurš ienākošo maksājumu dokuments.

2) Ienākošo maksājumu dokumentā jāuzspiež uz iestatījumu ikonas, kas atrodas dokumenta augšējā labajā stūrī.

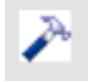

3) Tad tiks atvērta iestatījumu sadaļa.

Pie lauka **UZSTĀDĪJUMS** ir jānorāda, vai iestatījumi jāveic tikai saistībā ar ienākošajiem maksājumiem, kas tiks veidoti no Jūsu lietotāja konta (tādā gadījumā jānorāda opcija **Personīgs**) vai no jebkura lietotāja konta (tādā gadījumā jānorāda opcija **Sistēmas**).

Pēc tam ir jāieliek ķeksītis pie **Ien. maksājuma komentārs tiek aizpildīts ar klientu nosaukumiem** un jānospiež poga Saglabāt.

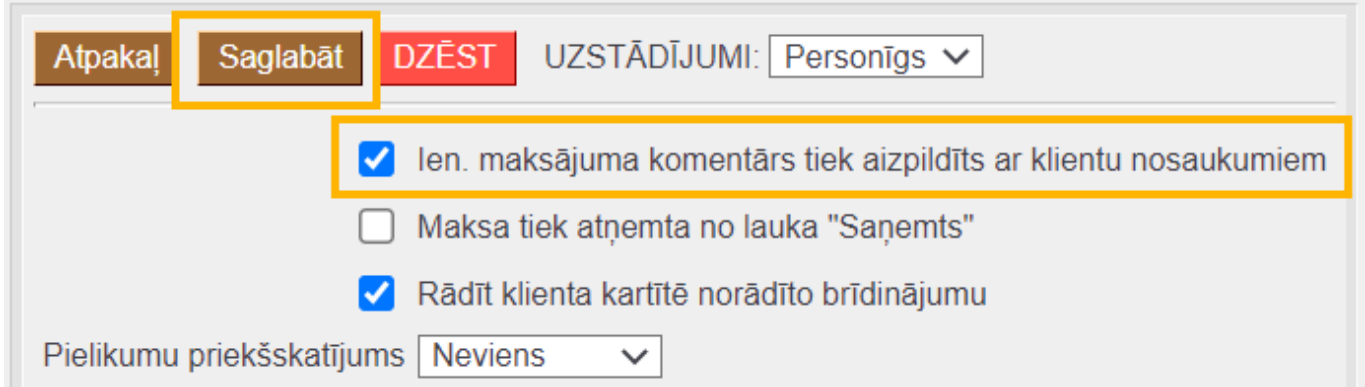

#### <span id="page-5-1"></span><span id="page-5-0"></span>**Iestatīšana, ka pie klientu priekšapmaksām obligāti jānorāda PVN kods**

[Ja nepieciešams, var iestatīt, ka pie klientu veiktajām priekšapmaksām obligāti jānorāda PVN kods un](https://wiki.directo.ee/_media/lv/uzstadijuma_meklesana_prieksapmaksas_pvn.png) [ka ienākošā maksājuma dokumentu nevarēs iegrāmatot, ja pie kādas no priekšapmaksām nebūs](https://wiki.directo.ee/_media/lv/uzstadijuma_meklesana_prieksapmaksas_pvn.png) [norādīts PVN kods.](https://wiki.directo.ee/_media/lv/uzstadijuma_meklesana_prieksapmaksas_pvn.png)

Lai to iestatītu:

1) No galvenās izvēlnes jādodas uz UZSTĀDĪJUMI → Sistēmas uzstādījumi

2) Uzstādījumu meklēšanas laukā jāieraksta **priekšapmaksas PVN** un jānospiež taustiņš Enter vai jāuzspiež uz meklēšanas ikonas.

 $\pmb{\times}$ 

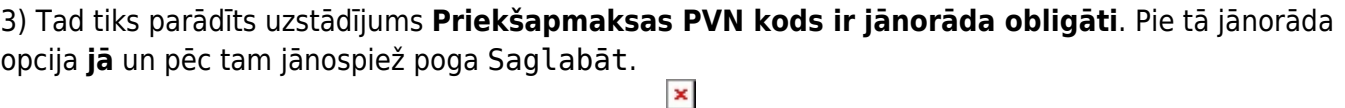

From: <https://wiki.directo.ee/> - **Directo Help**

Permanent link: **[https://wiki.directo.ee/lv/mr\\_laekumine?rev=1658926519](https://wiki.directo.ee/lv/mr_laekumine?rev=1658926519)**

Last update: **2022/07/27 15:55**